# **2-wire Indoor Monitor**

## **User's Manual**

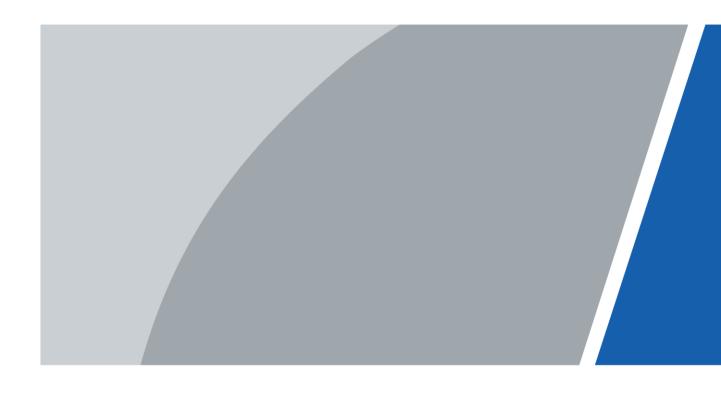

### **Foreword**

#### General

This manual introduces the installation, functions and operations of the analog indoor monitor device (hereinafter referred to as "the VTH"). Read carefully before using the device, and keep the manual safe for future reference.

### Safety Instructions

The following signal words might appear in the manual.

| Signal Words     | Meaning                                                                                                    |
|------------------|----------------------------------------------------------------------------------------------------|
| DANGER           | Indicates a high potential hazard which, if not avoided, will result in death or serious injury.                                                   |
| <b>WARNING</b>   | Indicates a medium or low potential hazard which, if not avoided, could result in slight or moderate injury.                                       |
| <b>!</b> CAUTION | Indicates a potential risk which, if not avoided, could result in property damage, data loss, reductions in performance, or unpredictable results. |
| © <u>-™</u> TIPS | Provides methods to help you solve a problem or save time.                                                                                         |
| MOTE NOTE        | Provides additional information as a supplement to the text.                                                                                       |

## **Revision History**

| Version | Revision Content | Release Time |
|---------|------------------|--------------|
| V1.0.0  | First release.   | October 2022 |

#### About the Manual

- The manual is for reference only. Slight differences might be found between the manual and the product.
- We are not liable for losses incurred due to operating the product in ways that are not in compliance with the manual.
- The manual will be updated according to the latest laws and regulations of related jurisdictions. For detailed information, see the paper user's manual, use our CD-ROM, scan the QR code or visit our official website. The manual is for reference only. Slight differences might be found between the electronic version and the paper version.
- All designs and software are subject to change without prior written notice. Product
  updates might result in some differences appearing between the actual product and the
  manual. Please contact customer service for the latest program and supplementary
  documentation.
- There might be errors in the print or deviations in the description of the functions,

- operations and technical data. If there is any doubt or dispute, we reserve the right of final explanation.
- Upgrade the reader software or try other mainstream reader software if the manual (in PDF format) cannot be opened.
- All trademarks, registered trademarks and company names in the manual are properties of their respective owners.
- Please visit our website, contact the supplier or customer service if any problems occur while using the device.
- If there is any uncertainty or controversy, we reserve the right of final explanation.

# **Important Safeguards and Warnings**

This section introduces content covering the proper handling of the device, hazard prevention, and prevention of property damage. Read carefully before using the device, and comply with the guidelines when using it.

### **Operation Requirements**

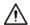

- Check whether the power supply is correct before use.
- Do not unplug the power cord on the side of the device while the adapter is powered on.
- Operate the device within the rated range of power input and output.
- Transport, use and store the device under allowed humidity and temperature conditions.
- Do not drop or splash liquid onto the device, and make sure that there is no object filled with liquid on the device to prevent liquid from flowing into it.
- Do not disassemble the device without professional instruction.

### Installation Requirements

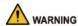

- Do not connect the power adapter to the device while the adapter is powered on.
- Strictly comply with the local electric safety code and standards. Make sure the ambient voltage is stable and meets the power supply requirements of the device.
- Do not connect the device to two or more kinds of power supplies, to avoid damage to the device.
- Improper use of the battery might result in a fire or explosion.

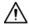

- Personnel working at heights must take all necessary measures to ensure personal safety including wearing a helmet and safety belts.
- Do not place the device in a place exposed to sunlight or near heat sources.
- Keep the device away from dampness, dust, and soot.
- Install the device on a stable surface to prevent it from falling.
- Install the device in a well-ventilated place, and do not block its ventilation.
- Use an adapter or cabinet power supply provided by the manufacturer.
- Use the power cords that are recommended for the region and conform to the rated power specifications.
- The power supply must conform to the requirements of ES1 in IEC 62368-1 standard and be no higher than PS2. Please note that the power supply requirements are subject to the device label.
- The device is a class I electrical appliance. Make sure that the power supply of the device is connected to a power socket with protective earthing.

# **Table of Contents**

| Important Safeguards and Warnings  1 Production Overview  1.1 Introduction  1.2 Function  2 Network Diagram  3 Structure.  3.1 Front Panel  3.2 Rear Panel  4 Installation and Wiring  5 DIP Configuration.  5.1 DIP Switch Basic Mapping Rule  5.2 DIP Switch Coding Rules  6 VTH Local Operation  6.1 Home Screen.  6.2 Call  6.2.1 Call Log.  6.2.2 Calling DMSS.  6.3 Information  6.3.1 Alarm information  6.3.2 Guest Message  6.3.3 Video Pictures.  6.4 Monitoring. | .1<br>.1<br>.3<br>.9<br>.9 |
|----------------------------------------------------------------------------------------------------|----------------------------|
| 1.1 Introduction 1.2 Function 2 Network Diagram 3 Structure. 3.1 Front Panel 3.2 Rear Panel 4 Installation and Wiring. 5 DIP Configuration. 5.1 DIP Switch Basic Mapping Rule. 5.2 DIP Switch Coding Rules 6 VTH Local Operation. 6.1 Home Screen. 6.2 Call. 6.2.1 Call Log. 6.2.2 Calling DMSS. 6.3 Information. 6.3.1 Alarm information. 6.3.2 Guest Message 6.3.3 Video Pictures. 6.4 Monitoring.                                                                        | .1<br>.3<br>.9<br>.9       |
| 1.2 Function 2 Network Diagram 3 Structure 3.1 Front Panel 3.2 Rear Panel 4 Installation and Wiring 5 DIP Configuration 5.1 DIP Switch Basic Mapping Rule 5.2 DIP Switch Coding Rules 6 VTH Local Operation 6.1 Home Screen 6.2 Call 6.2.1 Call Log 6.2.2 Calling DMSS 6.3 Information 6.3.1 Alarm information 6.3.2 Guest Message 6.3.3 Video Pictures 6.4 Monitoring                                                                                                    | .1<br>.9<br>.9             |
| 2 Network Diagram 3 Structure 3.1 Front Panel 3.2 Rear Panel 4 Installation and Wiring 5 DIP Configuration. 5.1 DIP Switch Basic Mapping Rule 5.2 DIP Switch Coding Rules 6 VTH Local Operation 6.1 Home Screen. 6.2 Call 6.2.1 Call Log. 6.2.2 Calling DMSS. 6.3 Information 6.3.1 Alarm information. 6.3.2 Guest Message 6.3.3 Video Pictures. 6.4 Monitoring.                                                                                                    | .3<br>.9<br>.9<br>.9       |
| 3 Structure 3.1 Front Panel 3.2 Rear Panel 4 Installation and Wiring 5 DIP Configuration 5.1 DIP Switch Basic Mapping Rule 5.2 DIP Switch Coding Rules 6 VTH Local Operation 6.1 Home Screen 6.2 Call 6.2.1 Call Log 6.2.2 Calling DMSS 6.3 Information 6.3.1 Alarm information 6.3.2 Guest Message 6.3.3 Video Pictures 6.4 Monitoring                                                                                                    | .9<br>.9<br>12             |
| 3.1 Front Panel 3.2 Rear Panel 4 Installation and Wiring 5 DIP Configuration 5.1 DIP Switch Basic Mapping Rule 5.2 DIP Switch Coding Rules 6 VTH Local Operation 6.1 Home Screen 6.2 Call 6.2.1 Call Log 6.2.2 Calling DMSS 6.3 Information 6.3.1 Alarm information. 6.3.2 Guest Message 6.3.3 Video Pictures 6.4 Monitoring                                                                                                    | .9<br>.9<br>12             |
| 3.2 Rear Panel 4 Installation and Wiring 5 DIP Configuration 5.1 DIP Switch Basic Mapping Rule 5.2 DIP Switch Coding Rules 6 VTH Local Operation 6.1 Home Screen 6.2 Call 6.2.1 Call Log 6.2.2 Calling DMSS 6.3 Information 6.3.1 Alarm information 6.3.2 Guest Message 6.3.3 Video Pictures 6.4 Monitoring                                                                                                    | .9<br>12<br>13             |
| 4 Installation and Wiring 5 DIP Configuration 5.1 DIP Switch Basic Mapping Rule 5.2 DIP Switch Coding Rules 6 VTH Local Operation 6.1 Home Screen 6.2 Call 6.2.1 Call Log 6.2.2 Calling DMSS 6.3 Information 6.3.1 Alarm information 6.3.2 Guest Message 6.3.3 Video Pictures 6.4 Monitoring                                                                                                    | 12<br>13                   |
| 5 DIP Configuration  5.1 DIP Switch Basic Mapping Rule  5.2 DIP Switch Coding Rules  6 VTH Local Operation  6.1 Home Screen  6.2 Call  6.2.1 Call Log  6.2.2 Calling DMSS  6.3 Information  6.3.1 Alarm information  6.3.2 Guest Message  6.3.3 Video Pictures  6.4 Monitoring                                                                                                    | 13                         |
| 5.1 DIP Switch Basic Mapping Rule  5.2 DIP Switch Coding Rules  6 VTH Local Operation  6.1 Home Screen  6.2 Call  6.2.1 Call Log  6.2.2 Calling DMSS  6.3 Information  6.3.1 Alarm information  6.3.2 Guest Message  6.3.3 Video Pictures  6.4 Monitoring                                                                                                    |                            |
| 5.2 DIP Switch Coding Rules 6 VTH Local Operation 6.1 Home Screen 6.2 Call 6.2.1 Call Log 6.2.2 Calling DMSS 6.3 Information 6.3.1 Alarm information 6.3.2 Guest Message 6.3.3 Video Pictures 6.4 Monitoring                                                                                                    | 12                         |
| 6 VTH Local Operation  6.1 Home Screen  6.2 Call  6.2.1 Call Log  6.2.2 Calling DMSS  6.3 Information  6.3.1 Alarm information  6.3.2 Guest Message  6.3.3 Video Pictures  6.4 Monitoring                                                                                                    | ıS                         |
| 6.1 Home Screen 6.2 Call 6.2.1 Call Log 6.2.2 Calling DMSS 6.3 Information 6.3.1 Alarm information 6.3.2 Guest Message 6.3.3 Video Pictures 6.4 Monitoring                                                                                                    | 14                         |
| 6.2 Call Log 6.2.1 Call Log 6.2.2 Calling DMSS 6.3 Information 6.3.1 Alarm information 6.3.2 Guest Message 6.3.3 Video Pictures 6.4 Monitoring                                                                                                    | 17                         |
| 6.2.1 Call Log 6.2.2 Calling DMSS 6.3 Information 6.3.1 Alarm information 6.3.2 Guest Message 6.3.3 Video Pictures 6.4 Monitoring                                                                                                    | 17                         |
| 6.2.2 Calling DMSS  6.3 Information  6.3.1 Alarm information  6.3.2 Guest Message  6.3.3 Video Pictures  6.4 Monitoring                                                                                                    | 18                         |
| 6.3 Information  6.3.1 Alarm information  6.3.2 Guest Message  6.3.3 Video Pictures  6.4 Monitoring                                                                                                    | 18                         |
| 6.3.1 Alarm information  6.3.2 Guest Message  6.3.3 Video Pictures  6.4 Monitoring                                                                                                    | 19                         |
| 6.3.2 Guest Message 6.3.3 Video Pictures 6.4 Monitoring                                                                                                    | 20                         |
| 6.3.3 Video Pictures                                                                                                    | 21                         |
| 6.4 Monitoring                                                                                                    | 21                         |
| -                                                                                                    | 22                         |
| 6.4.1 Monitoring VTO                                                                                                    | 23                         |
|                                                                                                    | 23                         |
| 6.4.2 Monitoring Camera                                                                                                    | 24                         |
| 6.5 Setting                                                                                                    | 25                         |
| 6.5.1 Ring Settings                                                                                                    | 25                         |
| 6.5.1.1 VTO Ring                                                                                                    | 25                         |
| 6.5.1.2 Alarm Ring                                                                                                    | 26                         |
| 6.5.1.3 Other Ring                                                                                                    | 26                         |
| 6.5.2 Alarm Setting                                                                                                    | 27                         |
| 6.5.2.1 Wired Zone                                                                                                    | 27                         |
| 6.5.2.2 Alarm Output                                                                                                    | 29                         |
| 6.5.3 Arm Mode Setting                                                                                                    |                            |

| 6.5.4 General Setting                | 31 |
|--------------------------------------|----|
| 6.5.4.1 Time and DND                 | 31 |
| 6.5.4.2 Display                      | 33 |
| 6.5.4.3 Other                        | 34 |
| 6.5.5 WLAN                           | 36 |
| 6.5.5.1 WLAN Configuration           | 36 |
| 6.5.5.2 Wireless IP                  | 37 |
| 6.5.6 Password Management            | 38 |
| 6.5.6.1 User Password                | 38 |
| 6.5.6.2 Network Password             | 39 |
| 6.5.6.2.1 Creating Network Password  | 39 |
| 6.5.6.2.2 Modifying Network Password | 41 |
| 6.5.6.2.3 Resetting Network Password | 42 |
| 6.5.7 QR Code                        | 42 |
| 6.5.8 Product Information            | 43 |
| 6.5.9 Upgrading the Program          | 44 |
| 6.6 Arm and Disarm                   | 45 |
| 6.6.1 Arm                            | 45 |
| 6.6.2 Disarm                         | 46 |
| 7 DMSS App                           | 48 |
| 7.1 Downloading DMSS App             | 48 |
| 7.2 Registration and Login           | 48 |
| 7.3 Adding VTH to DMSS               | 50 |
| 7.4 Configuring Arm and Disarm       | 54 |
| 7.5 DMSS Monitoring VTO              | 55 |
| 7.6 DMSS Calling VTO                 | 57 |
| 7.7 DMSS Calling VTH                 | 58 |
| 7.8 DMSS Unlocking Door              | 59 |
| 7.9 Device Sharing                   | 60 |

## 1 Production Overview

## 1.1 Introduction

The 2-wire analog indoor station (VTH) uses a 7-inch touch screen and uses the 2-wire system for communication. It supports preview of VTO and HDCVI cameras; supports intercom between VTO and VTH; and also remote unlocking, as well as connection to DMSS App.

### 1.2 Function

### **Analog Communication**

Supports 2-wire communication.

### Video/Voice Call

Make video or voice call to other VTOs.

### Monitoring

Monitor VTO and HDCVI cameras.

### **Auto Snapshot**

Take snapshots when calling or monitoring, and store them in the SD card.

### DND (Do Not Disturb)

Mute call notifications.

#### Remote Unlock

Unlock doors remotely.

#### Arm and Disarm

Arm and disarm 6 alarm devices.

### Playback

Play back videos and pictures in the SD card.

#### Record

View call and alarm records.

# Message

View messages, including videos, pictures.

## Wi-Fi Networking

Connect to Wi-Fi networks.

# 2 Network Diagram

See the network diagram below to see all the networking scenarios.

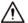

- When there are 6 devices (VTH+VTO) connected together, only a maximum of 2 devices can be connected to power output port.
- The power supply of HDCVI camera cannot be grounded.
- The maximum power output allowed is 12 VDC/200 mA.

### Wiring One VTO and One VTH

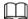

- The two wires connected to the positive and negative terminals of OUT cannot be shortcircuited.
- Line termination terminal and branch terminal are optional in this scenario.

Figure 2-1 Network diagram

1 VTO + 1 VTH Scenario

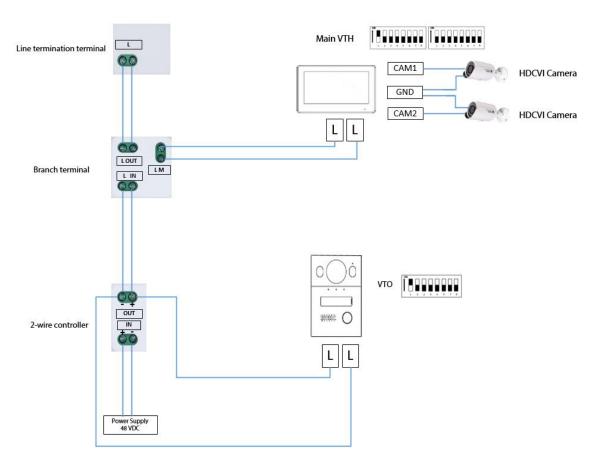

Wiring One VTO and Two VTH (cascade connection)

Figure 2-2 Network diagram

#### 1 VTO + 2 VTH Scenario

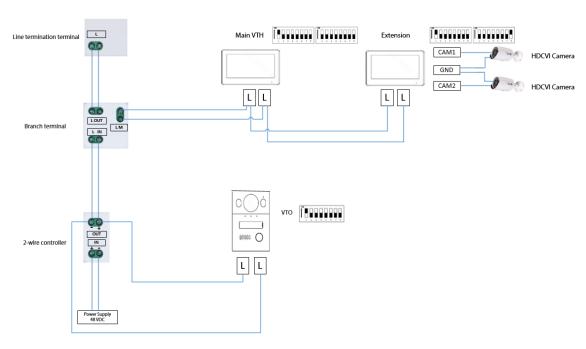

Wiring One VTO and Two VTH (parallel connection)

Figure 2-3 Network diagram

#### 1 VTO + 2 VTH Scenario

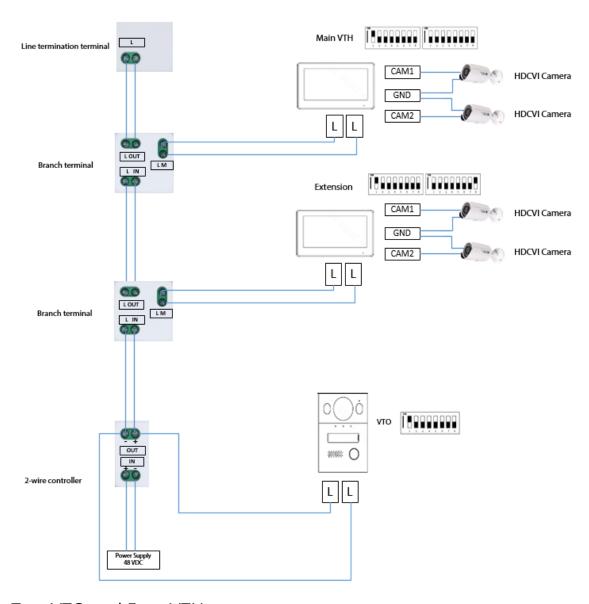

## Wiring Two VTO and Four VTH

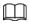

The DIP number of each VTO cannot be the same. Otherwise, connection might fail.

Figure 2-4 Network diagram 2 VTO + 4 VTH Scenario

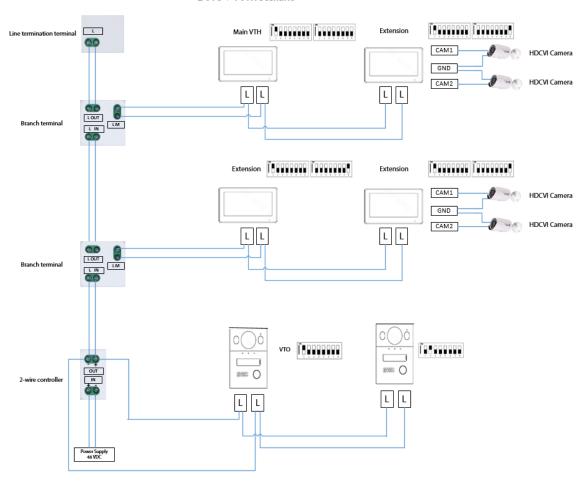

## Wiring Distance Between VTH and VTO

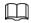

It is recommended that the distance between the line termination terminal and the 2-wire controller not exceed 3 m.

Figure 2-5 Max distance

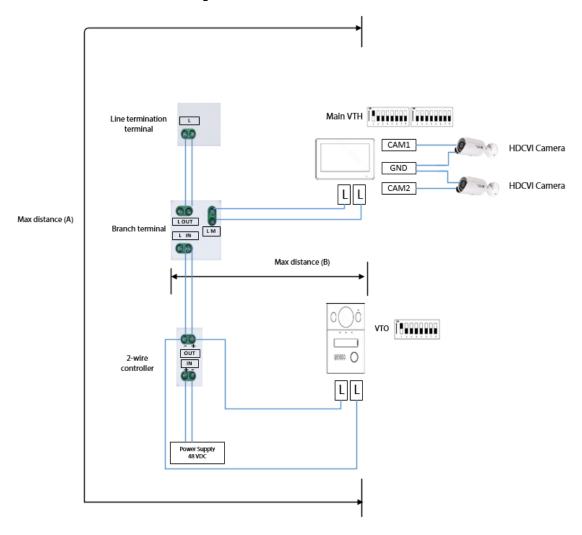

Table 2-1 Wiring Distance

|                                                                                                    |        |                   |                   | Table 2 1 Willing Distance       |  |  |  |
|----------------------------------------------------------------------------------------------------|--------|-------------------|-------------------|----------------------------------|--|--|--|
| RVV Cable                                                                                                    | AWG    | Max. Distance (A) | Max. Distance (B) | Max.<br>Quantity of<br>Terminals |  |  |  |
| 2* 0.5 mm²                                                                                                    | AWG 20 | 180 m             | 100 m             | 6                                |  |  |  |
| 2* 1.5 mm²                                                                                                    | AWG 15 | 180 m             | 100 m             | 6                                |  |  |  |
|                                                                                                    |        |                   |                   |                                  |  |  |  |
| RVVP Cable                                                                                                    | AWG    | Max. Distance (A) | Max. Distance (B) | Max.<br>Quantity of<br>Terminals |  |  |  |
| 2* 0.5 mm <sup>2</sup>                                                                                                    | AWG 20 | 150 m             | 100 m             | 6                                |  |  |  |
|                                                                                                    |        |                   |                   |                                  |  |  |  |
| Network Cable                                                                                                    | AWG    | Max. Distance (A) | Max. Distance (B) | Max.<br>Quantity of<br>Terminals |  |  |  |
| Cat5e Single Pair<br>Ø 0.45 mm                                                                                                    | AWG 24 | 100 m             | 35 m              | 6                                |  |  |  |
| Cat5e Single Pair<br>Ø 0.45 mm                                                                                                    | AWG 24 | 100 m             | 50 m              | 4                                |  |  |  |
| Multi Pair Cable Ø 0.45 mm  GREEN // ORANGE // WHITE ORANGE // BLU // WHITE BROWN // WHITE BROWN | AWG 24 | 200 m             | 100 m             | 6                                |  |  |  |
|                                                                                                    | 1      | T                 | <u> </u>          |                                  |  |  |  |
| Telephone Wire                                                                                                    | AWG    | Max. Distance (A) | Max. Distance (B) | Max.<br>Quantity of<br>Terminals |  |  |  |
| Telephone wire                                                                                                    | _      | 20 m              | 20 m              | 2                                |  |  |  |

# **3 Structure**

## 3.1 Front Panel

Figure 3-1 Dimensions (unit: mm [inch])

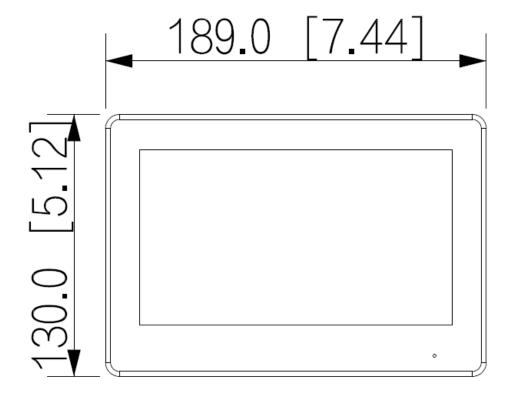

## 3.2 Rear Panel

Figure 3-2 real panel

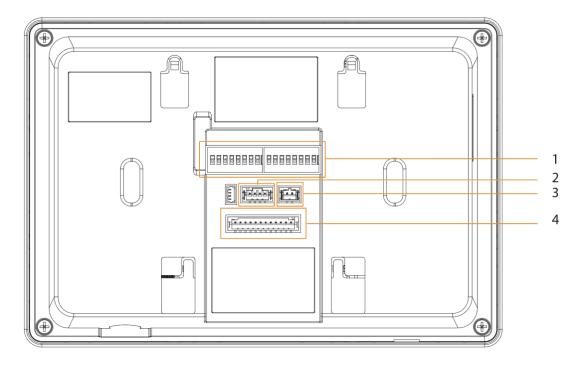

Table 3-1 Rear panel description

| No. | Name Description                     |                                                                                                    |
|-----|--------------------------------------|----------------------------------------------------------------------------------------------------|
| 1   | Dual In-line Package<br>(DIP) Switch | Manually change the position of the actuator to that are corresponding to the function that you want to program. DIP switches allow users to quickly preconfigure the VTH a variety of settings or operating modes. |
| 2   | RS-485 and power output port         | Used to connect to other devices; and connect to the power supply.                                                                                                    |
| 3   | Analog two-wire port                 |                                                                                                    |
| 4   | Alarm port                           | <ul> <li>Used connect to the alarm input and output devices.</li> <li>Include 6 alarm input ports, 1 alarm output port and 2 camera ports.</li> </ul>                                                               |

Figure 3-3 Alarm port

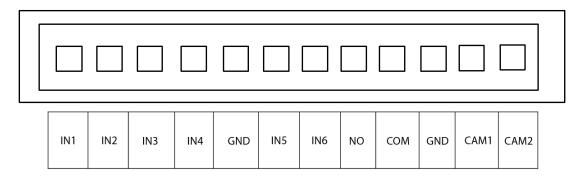

Figure 3-4 RS-485 and power output port

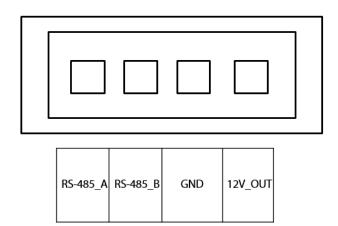

# 4 Installation and Wiring

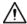

- The alarm input port is connected as dry contact.
- Do not install devices in harsh environment with condensation, high temperature, dust, corrosive substance and direct sunlight.
- In case of abnormality after powering on the device, cut off the power supply at once, and unplug the network cable. Power on after troubleshooting.
- Installation should be done by professional teams. Do not dismantle or repair the device by yourself in case of device failure. Contact after-sales service if you need any help.
- The recommended installation height of the device is 1.6 m from the ground.

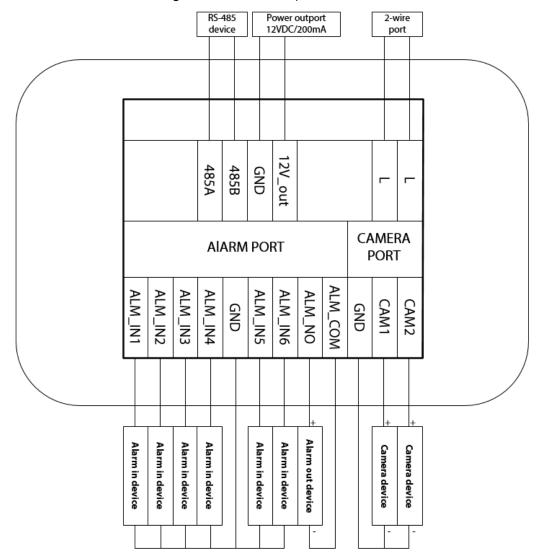

Figure 4-1 Port description

# **5 DIP Configuration**

Configure the DIP switches to achieve the function you would like to program.

At the rear panel of the VTH, there are two sets of DIP switches, each of which has a 8-switch.

# **5.1 DIP Switch Basic Mapping Rule**

Table 5-1 DIP Switch mapping relations and function

| DIP Swit | ch No.                                   | Corresp<br>onding<br>Address<br>No. | Function                                                                                                    |
|----------|------------------------------------------|-------------------------------------|----------------------------------------------------------------------------------------------------|
| DIP 1    | ON<br>1 2 3 4 5 6 7 8                    | 1                                   |                                                                                                    |
| DIP 2    | ON<br>1 2 3 4 5 6 7 8<br>1 2 3 4 5 6 7 8 | 2                                   |                                                                                                    |
| DIP 3    | ON<br>1 2 3 4 5 6 7 8                    | 4                                   |                                                                                                    |
| DIP 4    | ON                                       | 8                                   | <ul> <li>Used to program the address of the VTH.</li> <li>You can set a maximum of 4094 VTH address by using the 12 DIP switches.</li> </ul> |
| DIP 5    | ON<br>1 2 3 4 5 6 7 8                    | 16                                  |                                                                                                    |
| DIP 6    | ON<br>1 2 3 4 5 6 7 8<br>1 2 3 4 5 6 7 8 | 32                                  |                                                                                                    |
| DIP 7    | 0N 0N 0N 0N 0N 0N 0N 0N 0N 0N 0N 0N 0N 0 | 64                                  |                                                                                                    |
| DIP 8    | ON                                       | 128                                 |                                                                                                    |
| DIP 9    | ON                                       | 256                                 |                                                                                                    |
| DIP 10   | ON                                       | 512                                 |                                                                                                    |

| DIP Swit | ch No.                                   | Corresp<br>onding<br>Address<br>No. | Function                                                                       |
|----------|------------------------------------------|-------------------------------------|--------------------------------------------------------------------------------|
| DIP 11   | ON                                       | 1024                                |                                                                                |
| DIP 12   | ON                                       | 2048                                |                                                                                |
| DIP 13   | ON ON ON ON ON ON ON ON ON ON ON ON ON O | _                                   | ON: Connect to<br>HDCVI camera<br>through<br>unshielded twisted<br>pair (UTP). |
| DIP 13   | ON                                       |                                     | <b>OFF</b> : Connect to HDCVI camera through coax cable.                       |
| DIP 14   | _                                        | _                                   | Reserved.                                                                      |
| DIP 15   | _                                        | _                                   | Neserveu.                                                                      |
| DIP 16   | ON                                       |                                     | <b>ON</b> : Set the VTH as the extension.                                      |
| DIP 16   | ON                                       | _                                   | <b>OFF</b> : Set the VTH as the main VTH.                                      |

## **5.2 DIP Switch Coding Rules**

This section introduces how to configure the address of a VTH through the coding rules of DIP switches. By setting the switches in combination, you can get any value from 1-4094.

- 1. Find the mapping relation between the DIP switch number and the address number you plan to configure from the table.
  - It follows a calculation rule that combing only the numbers listed in the **Address No.** only to form a new address number.
- 2. Manually move the actuator(s) corresponding to the DIP switch(s) to the status **ON**, so that the address of the VTH can be configured.
  - For example, if you want to set your VTH address as 4, you need to first find the mapping relation (DIP 3 equals to the address number of 4) in the table, and the manually move the actuator of the DIP 3 to the status **ON**. If you want to set your VTH address as 3, you need to do the calculation (1+2=3; which equals to the value of DIP1 and DIP 2 combined together in the mapping relation), and manually move both the actuator of DIP 1 and DIP 2

to the status **ON**. If you want to set your VTH address as 133, you need to do a more complex calculation (128+4+1=133, which equals to the value of DIP 8, DIP 3 and DIP 1 combined together in the mapping relation), and then manually move the actuator of DIP 8, DIP 3 and DIP 1 all to status of **ON**.

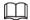

Here is the list of commonly used VTH addresses (1-20) and their corresponding DIP switch number combinations.

Table 5-2 Common VTH Address (1-20) and DIP switch numbers

| VTH<br>Address | DIP Switch Combination                   | Coding Rule           |
|----------------|------------------------------------------|-----------------------|
| 1              | ON<br>1 2 3 4 5 6 7 8                    | DIP 1                 |
| 2              | 0N<br>1 2 3 4 5 6 7 8                    | DIP 2                 |
| 3              | ON<br>1 2 3 4 5 6 7 8                    | DIP 2+ DIP 1          |
| 4              | ON                                       | DIP 3                 |
| 5              | ON                                       | DIP 3 + DIP 1         |
| 6              | ON                                       | DIP 2 + DIP 3         |
| 7              | ON<br>1 2 3 4 5 6 7 8<br>1 2 3 4 5 6 7 8 | DIP 3 + DIP 2 + DIP 1 |
| 8              | ON                                       | DIP 4                 |
| 9              | ON<br>1 2 3 4 5 6 7 8<br>1 2 3 4 5 6 7 8 | DIP 4 + DIP 1         |
| 10             | ON                                       | DIP 4 + DIP 2         |
| 11             | ON<br>1 2 3 4 5 6 7 8<br>1 2 3 4 5 6 7 8 | DIP 4 + DIP 2+ DIP 1  |

| VTH<br>Address | DIP Switch Combination                   | Coding Rule                    |
|----------------|------------------------------------------|--------------------------------|
| 12             | ON                                       | DIP 4 + DIP 3                  |
| 13             | ON<br>1 2 3 4 5 6 7 8                    | DIP 4 + DIP 3+ DIP 1           |
| 14             | ON<br>1 2 3 4 5 6 7 8<br>1 2 3 4 5 6 7 8 | DIP 4 + DIP 3+ DIP 2           |
| 15             | ON                                       | DIP 4 + DIP 3 + DIP<br>2+DIP 1 |
| 16             | ON<br>1 2 3 4 5 6 7 8                    | DIP 5                          |
| 17             | ON<br>1 2 3 4 5 6 7 8                    | DIP 5 + DIP 1                  |
| 18             | ON                                       | DIP 5 + DIP 2                  |
| 19             | ON<br>1 2 3 4 5 6 7 8                    | DIP 5 + DIP 2+ DIP 1           |
| 20             | ON                                       | DIP 5 + DIP 3                  |

# **6 VTH Local Operation**

## **6.1 Home Screen**

Figure 6-1 Home screen

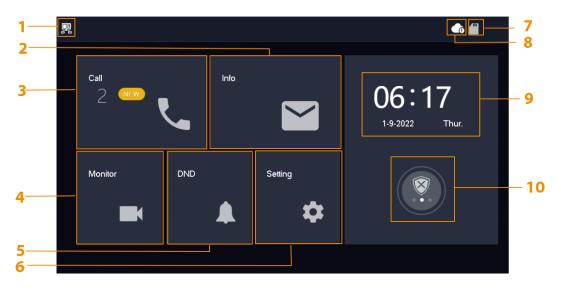

Table 6-1 Home screen description

| No. | Name     | Description                                                                                                    |  |
|-----|----------|----------------------------------------------------------------------------------------------------|--|
| 1   | Main VTH | If there is no icon appeared, then it means this is an extension.                                                                                                    |  |
| 2   | Info     | <ul> <li>View, delete and clear security alarm information.</li> <li>When the VTH has an SD card inserted, three tabs will be displayed: Guest MSG, and Guest Video. You can view, delete and clear the messages.</li> <li>When the VTH has an SD card, the Video Pic tab will be displayed. View, delete and clear the videos and pictures.</li> </ul> |  |
| 3   | Call     | Call other VTOs or DMSS user.                                                                                                    |  |
| 4   | Monitor  | Monitor VTOs and HDCVI cameras.                                                                                                    |  |
| 5   | DND      | Enable to not receive any call.                                                                                                    |  |
| 6   | Setting  | Tap the icon to configure the ring settings, alarm settings, arm mode setting, general setting, WLAN and password settings.                                                                                                    |  |
| 7   | SD Card  | Status of SD card.  SD card is inserted.                                                                                                    |  |

| No. | Name                | Description                                                                                                    |
|-----|---------------------|----------------------------------------------------------------------------------------------------|
| 8   | Cloud<br>Connection | <ul> <li>The icon appears when the device does not meet one of the following standards: cloud function is enabled, or the VTH has connected to a Wi-Fi that could allow the device to visit an external network.</li> <li>The icon appears only when the cloud function is enabled, and the VTH has connected to a Wi-Fi that could allow the device to visit an external network.</li> </ul> |
| 9   | Time and Date       | _                                                                                                    |
| 10  | Arm/Disarm          | <ul> <li>Display unread alarm information.</li> <li>Tap to select an arm mode from Sleep, Away,<br/>Home and Custom.</li> </ul>                                                                                                    |

## 6.2 Call

Manage call and view call records.

# 6.2.1 Call Log

**Call > Call Log** to view and manage call records.

- **All**: All of the call records.
- Missed Calls: Calls that are missed.

Figure 6-2 Call Log

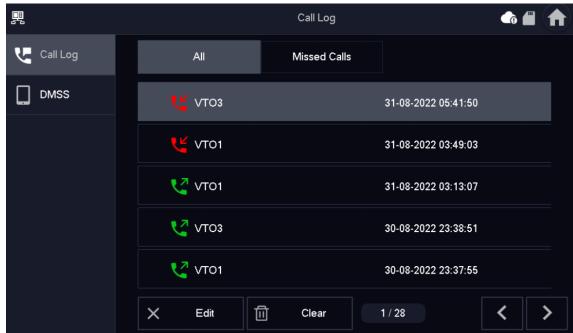

- Call back: Tap a call record to call back.
- Delete: Tap Edit, and then tap Delete to delete a record.
- Clear: Clear all record in the current tab (All or Missed Calls).

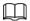

If storage is full, the oldest records will be overwritten. Back up the records as needed.

## **6.2.2 Calling DMSS**

Make calls to the DMSS App.

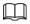

To call DMSS, you must have added the VTH to the DMSS account that you are using. For detailed operation, see "6.5.6.2.1 Creating Network Password" for reference.

Step 1 Select **Call** > **DMSS**.

Figure 6-3 DMSS

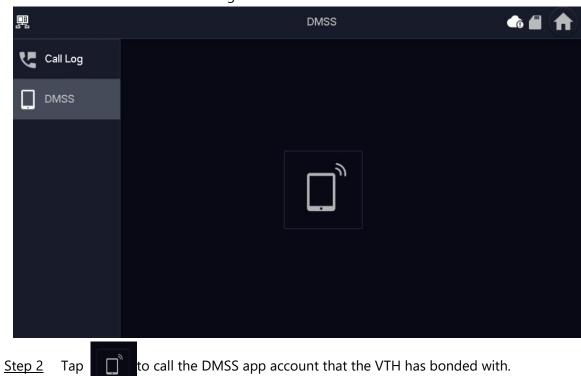

Figure 6-4 Calling DMSS

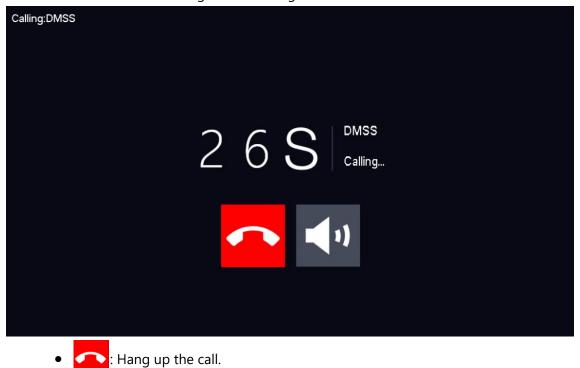

## • Mute the call.

## 6.3 Information

View and manage the information, including alarm records, guest messages and video

### 6.3.1 Alarm information

When an alarm is triggered, there will be 15s alarm sound. The alarm information will be uploaded to the alarm record screen.

Select **Info** > **Alarm**, and then you can view and manage all alarm records.

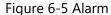

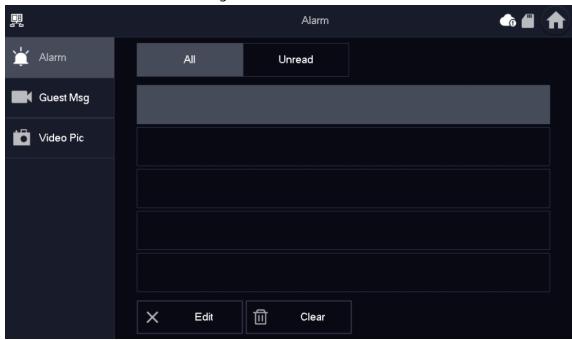

- **Edit**: Edit the alarm records you selected.
- **Delete**: Delete the alarm records you selected.

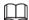

After tapping **Edit** and selecting the records, the icon becomes **Del**, and then you can delete the selected the records.

• Clear: Delete all of the alarm records.

## 6.3.2 Guest Message

Select **Info** > **Guest MSG**, and then you can view and manage all messages.

Figure 6-6 Guest messages

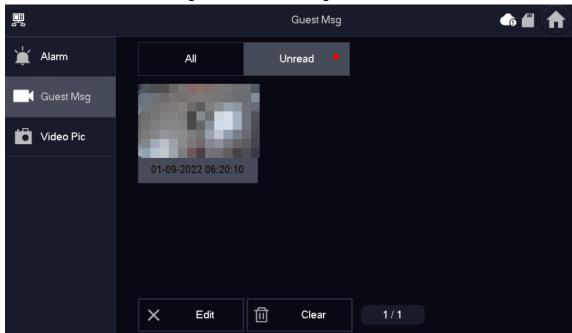

- **Edit**: Edit the guest message records you selected.
- **Delete**: Delete the guest message records you selected.

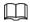

After tapping **Edit** and selecting the records, the icon becomes **Del**, and then you can delete the selected the records.

• Clear: Delete all of the guest message records.

### **6.3.3 Video Pictures**

Select **Info** > **Video Pic**, and then you can view and manage the pictures and videos.

Figure 6-7 Video pictures

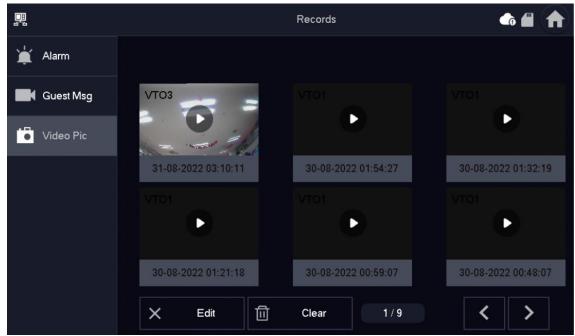

- **Edit**: Edit the video picture records you selected.
- **Delete**: Delete the video picture records you selected.

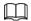

After tapping **Edit** and selecting the records, the icon becomes **Del**, and then you can delete the selected the records.

• **Clear**: Delete all the video picture records.

## **6.4 Monitoring**

View the images recorded from the VTO or HDCVI camera.

## **6.4.1 Monitoring VTO**

#### Procedure

Step 1 Select **Monitor** > **Door**.

Figure 6-8 VTO

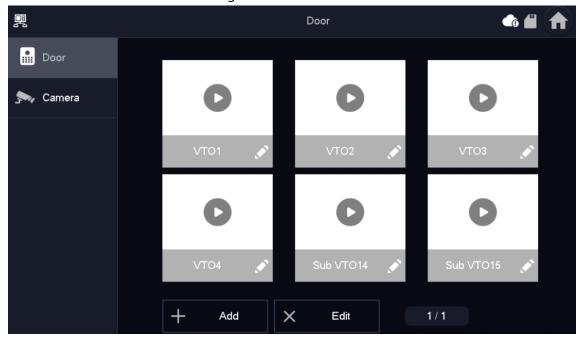

Step 2 Tap to monitor the VTO you selected.

## **Related Operations**

• Add: To add new VTOs. Enter the ID number and the name of the VTO, and then tap OK.

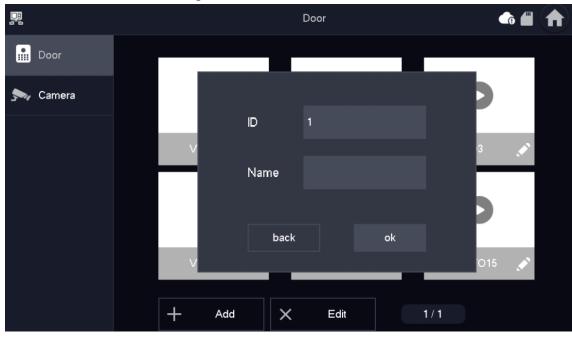

Figure 6-9 Add new VTO

• **Delete**: To delete the selected VTOs.

## **6.4.2 Monitoring Camera**

Step 1 Select Monitor > Camera.

Figure 6-10 Camera

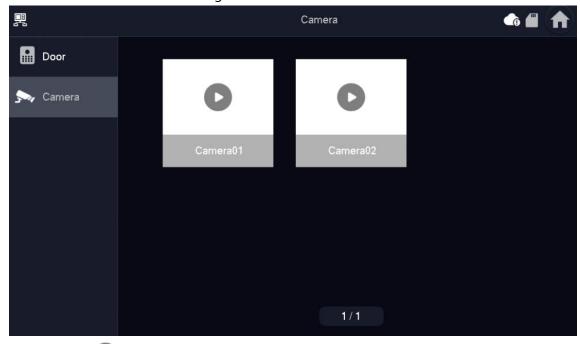

Step 2 Tap  $\bigcirc$  to monitor the camera you selected.

## 6.5 Setting

### 6.5.1 Ring Settings

Set VTO ring, alarm ring and other rings.

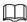

- There is an SD card on the VTH, and users can import ring tones to the SD card.
- Ring tones must be stored in the /Ring folder at the root directory of the SD card.
- Audio files must be .pcm files (audio files of other formats cannot be played if you change their extension names).
- Audio file size must be less than 100 KB.
- Ring tone format: .pcm.
- You can only customize 10 ring tones. Other ring tones will not be displayed at the VTH.

## 6.5.1.1 VTO Ring

Set a ring for the connected VTO, and support to set maximum 14 VTOs.

Step 1 Tap **Setting**.

Step 2 Select Ring > VTO Ring.

- or : Tap the icons to page up and down.
- + or : Tap the icons to adjust the VTO ring volumes.

Figure 6-11 VTO ring

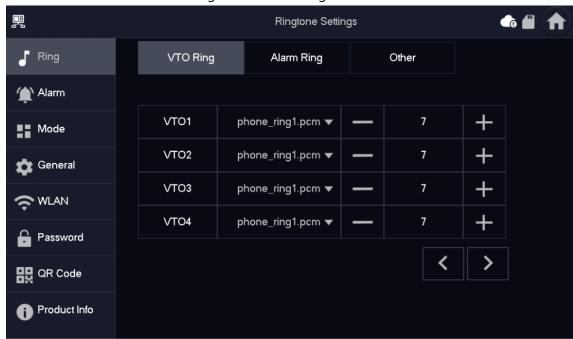

## 6.5.1.2 Alarm Ring

Set the ring when the VTH gives an alarm.

Step 1 Tap **Setting**.

Step 2 Select Ring > Alarm Ring

+ or - : Tap the icons to adjust the VTO ring volumes.

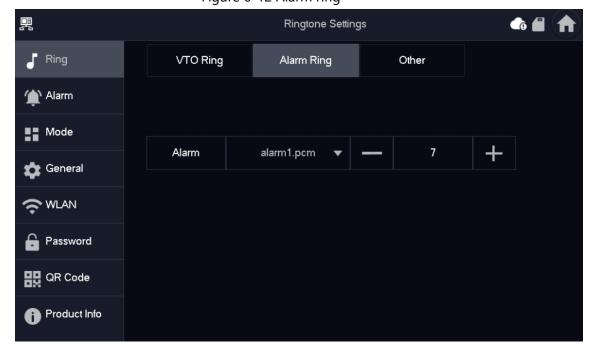

Figure 6-12 Alarm ring

## 6.5.1.3 Other Ring

Set VTO ring time, MIC volume, talk volume and ring mute setting.

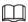

VTO Ring of extension VTH are synchronized with main VTH, and cannot be set.

Step 1 Tap **Setting**.

Step 2 Select Ring > Other.

Figure 6-13 Other ring

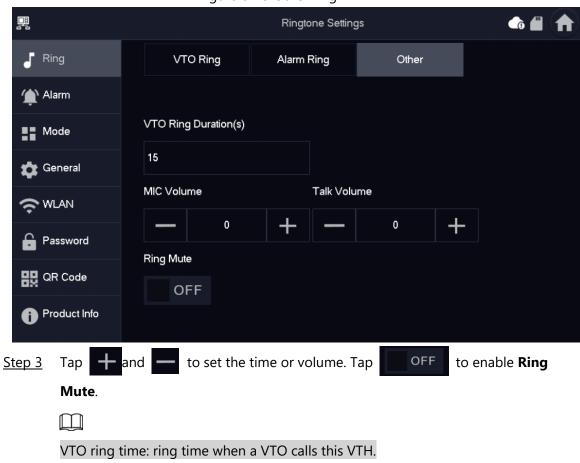

## 6.5.2 Alarm Setting

### **6.5.2.1 Wired Zone**

Set zone type, NO/NC, alarm status and delay. It supports to set 8 zones at most.

Step 1 Tap **Setting**.

Step 2 Select Alarm > Wired Zone.

Figure 6-14 Wired zone

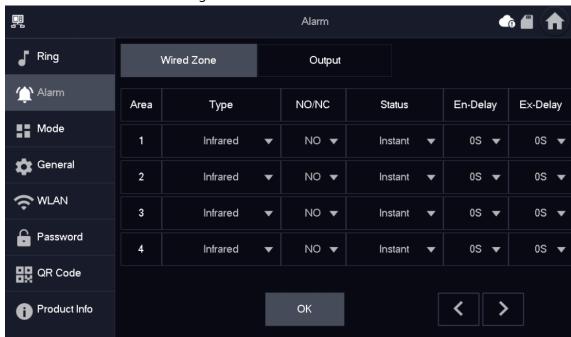

Table 6-2 Parameter description

| Paramete<br>r | Description                                                                                                    |  |
|---------------|----------------------------------------------------------------------------------------------------|--|
| Area          | The number cannot be modified.                                                                                                    |  |
| NO/NC         | Select NO (normally open) or NC (normally closed) according to detector type. It shall be the same as detector type.                      |  |
| Туре          | Select corresponding type according to detector type, including IR, gas, smoke, urgency btn, door, burglar alarm, perimeter and doorbell. |  |

| Paramete r     | Description                                                                                                    |                                                                                                    |
|----------------|----------------------------------------------------------------------------------------------------|----------------------------------------------------------------------------------------------------|
| Status         | <ul> <li>Instant Alarm: After armed, if an alarm is triggered, the device produces siren at once and enters alarm status.</li> <li>Delay Alarm: After armed, if an alarm is triggered, the device enters alarm status after a specified time, during which you can disarm and cancel the alarm.</li> <li>Bypass: Alarm will not be triggered in the area. After disarmed, this area will restore to normal working status.</li> <li>Remove: The area is invalid during arm/disarm.</li> <li>24 Hour: Alarm will be triggered all the time in the area regardless of arm or disarm.</li> <li>A zone in Remove status cannot be bypassed.</li> </ul> | <ul> <li>Instant Alarm: After armed, if an alarm is triggered, the device produces siren at once and enters alarm status.</li> <li>Delay Alarm: After armed, if an alarm is triggered, the device enters alarm status after a specified time, during which you can disarm and cancel the alarm.</li> <li>Bypass: Alarm will not be triggered in the area. After disarmed, this area will restore to normal working status.</li> <li>Remove: The area is invalid during arm/disarm.</li> <li>24 Hour: Alarm will be triggered all the time in the area regardless of arm or disarm.</li> <li>A zone in Remove status cannot be bypassed.</li> </ul> |
| Enter<br>Delay | After entering delay, when armed area triggers an alarm, entering armed area from non-armed area within the delay time period will not lead to linkage alarm. Linkage alarm will be produced if delay time comes to an end and it is not disarmed.                                                                                                    |                                                                                                    |
| Exit Delay     | After arm, <b>Delay Alarm</b> area will enter arm status at the end of <b>Exist Delay</b> .  If multiple areas set the exit delay, interface prompt will conform to maximum delay time.                                                                                                    | Delay is only valid to the areas of <b>Delay Alarm</b> .                                                                                                    |

## 6.5.2.2 Alarm Output

After enabling alarm output, when other devices call this VTH, the alarm output device will

output alarm information.

Step 1 Tap **Setting**.

Step 2 Select Alarm > Output.

Figure 6-15 Alarm output

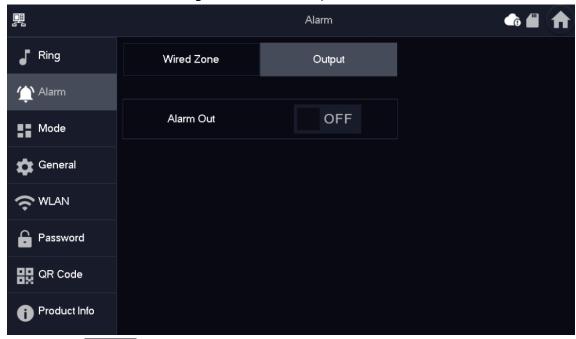

Step 3 Tap of to enable the alarm output function.

## 6.5.3 Arm Mode Setting

Set area on/off status under different modes.

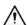

Area mode can only be set in disarm status.

Step 1 Tap **Setting**.

Step 2 Select **Mode**.

- **Home**: An arming mode that allows you to arm the system when inside the area of the alarm system.
- **Away**: Arm the system when you leave the area of the alarm system.
- **Sleep**: An alarming mode that allows you to arm the system in the sleep time.
- **Custom**: Arm the system based on your customized needs.

Figure 6-16 Mode setting

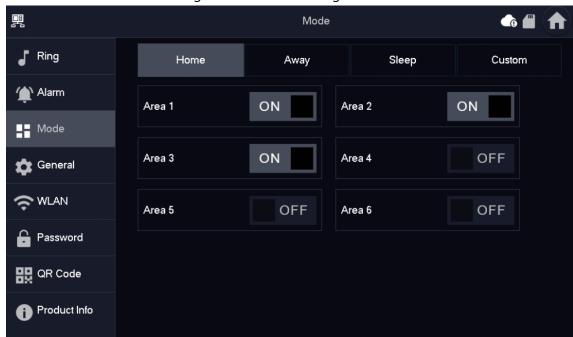

Step 3 Select arm mode you want to configure in the tabs.

Step 4 Tap in every area to add it into arm mode.

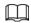

Multiple areas can be added into one arm mode simultaneously, whereas one area can be added into different modes.

## 6.5.4 General Setting

#### 6.5.4.1 Time and DND

Set VTH system time, time zone and DST.

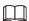

Parameters at this interface are set on main VTH only, and extension VTH synchronizes with main VTH.

Step 1 Tap **Setting**.

Step 2 Select **General** > **Time**.

昗 General Ring Time Display Other Time Time Zone NTP Alarm OFF 01-09-2022 06:25:43 UTC+00:00 Mode General After DND is enabled, DND will be effective at specific period. **DND** Period ON **WLAN** 00 : 00 23 : 59 Start End Password 믮 QR Code Click to select week OK Product Info

Figure 6-17 Set time and time zone

#### Step 3 Set time parameter.

- Enable **NTP**, the VTH will synchronize time with the NTP server automatically; turn it off to set time or time zone manually.
- Enable **DND period**, set start and end time or tap **Click to select week** to select the day(s), and you will not receive any call or message during this period, and then tap **OK**.

Figure 6-18 DND period

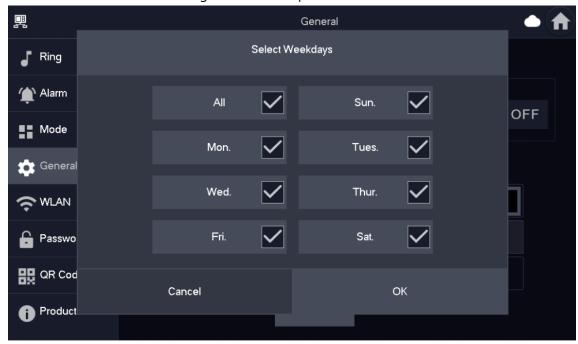

Figure 6-19 DND enabled

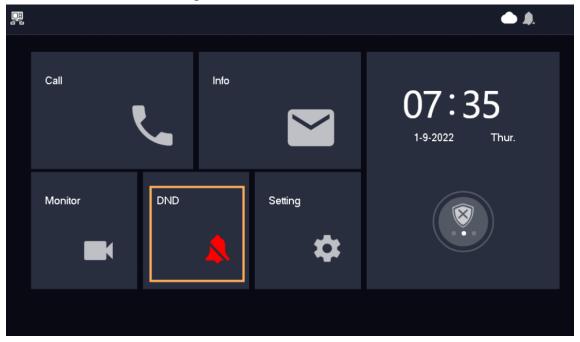

## 6.5.4.2 Display

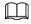

The snapshots are for reference only, and might differ from the actual screen. Set VTH screen brightness, screensaver time and clean.

Step 1 Tap **Setting**.

Step 2 Select **General** > **Display**.

Figure 6-20 Display

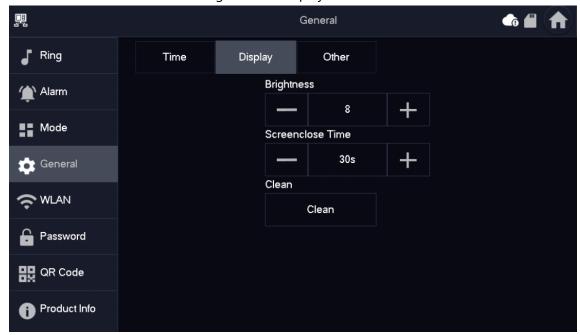

Step 3 Set parameters.

- Brightness: The brightness of the VTH screen. If the screen display is brighter or darker than your expectation, you can go to choose adjust the brightness by taping + or .
- **Screenclose Time**: The screen will automatically turn off when it reaches the time limit of being idle. If it is longer or shorter than your expected time limit, you can go to choose adjust the time by taping or —.
- **Clean**: Tap the icon, and then the screen will be locked for 30 seconds. During the period, clean the screen. It restores after 10 seconds.

#### 6.5.4.3 Other

Set monitor time, record time, VTO message time, VTO talk time, auto capture and touch ring.

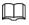

Extension VTH can set Auto Capture and Touch Ring, Record Time, VTO Call Duration and also Touch Sound, but cannot edit the VTO Message Time, which is 120 by default. For the main VTH, it can configure all the parameters.

Step 1 Tap **Setting**.

Step 2 Select **General** > **Other**.

Figure 6-21 Other

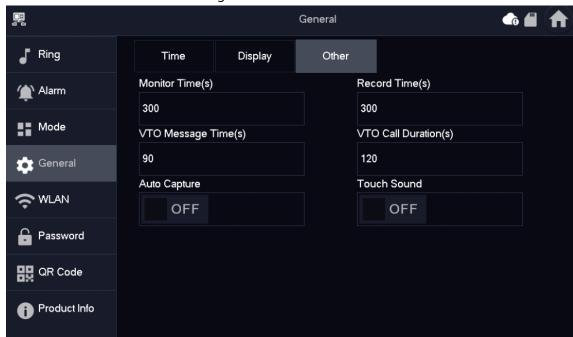

Step 3 Configure parameters.

Table 6-3 Parameter description

| Parameter    | Description                                                                                                    | Operation                 |
|--------------|----------------------------------------------------------------------------------------------------|---------------------------|
| Monitor Time | Maximum time to monitor VTO and HDCVI camera.                                                                                         |                           |
| Record Time  | Maximum recording time of videos during call, talk, monitoring and speaking. The system stops recording at the end of recording time. | Tap + and - set the time. |

| Parameter         | Description                                                                                                    | Operation                                      |
|-------------------|----------------------------------------------------------------------------------------------------|------------------------------------------------|
| VTO Message Time  | <ul> <li>When VTO Message Time(s) is not 0:</li> <li>If the main VTH has an SD card and does not answer the VTO, it will enter message status according to prompt, and save the message in the SD card.</li> <li>If VTH does not have SD card, the call will be hung up automatically if the VTH does not answer the VTO.</li> <li>When VTO Message Time(s) is 0:</li> <li>In any situation, the call will be hung up automatically if the VTH does not answer the VTO.</li> </ul> |                                                |
| VTO Call Duration | Maximum talk time when VTO calls VTH.                                                                                                    |                                                |
| Auto Capture      | After enabled, 3 pictures will be captured automatically when the VTO calls the VTH. Tap Info > Record and Picture to view them.  • An SD card is needed for this function.  • After enabling auto capture,  Answer and Delete Snapshots  will be displayed, which when turned on, snapshots will be deleted if the VTH answers the call.                                                                                                    | Tap to enable the function. The icon becomes . |
| Touch Sound       | After enabling touch ring, there will be a ring when touching the screen.                                                                                                    |                                                |

## 6.5.5 WLAN

## **6.5.5.1 WLAN Configuration**

• Only certain models support WLAN function.

- Use a router with secured encryption protocols.
- Step 1 On the main screen, select **Setting** > **WLAN**.
- Step 2 Tap **WLAN** screen, and tap of the available Wi-Fi services.

Figure 6-22 Enable Wi-Fi

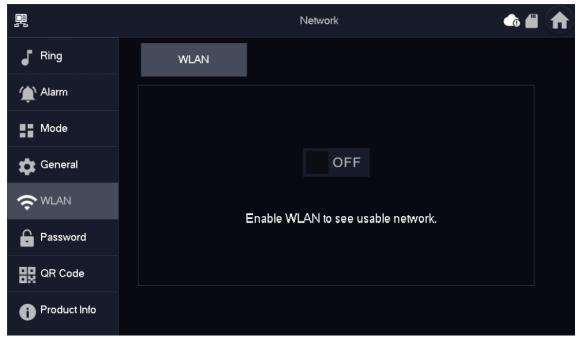

Step 3 Tap a Wi-Fi, and then enter the password to connect to the Wi-Fi.

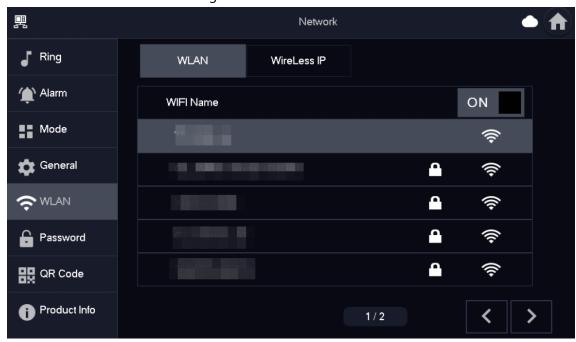

Figure 6-23 Wi-Fi list

### 6.5.5.2 Wireless IP

- <u>Step 1</u> On the main screen, select **Setting** > **WLAN**.
- Step 2 Tap Wireless IP, and enter Local IP, Subnet Mask and Gateway, and then tap OK.
  You can also tap Wireless IP, and turn on DHCP to obtain the information

automatically.

Figure 6-24 Wireless IP

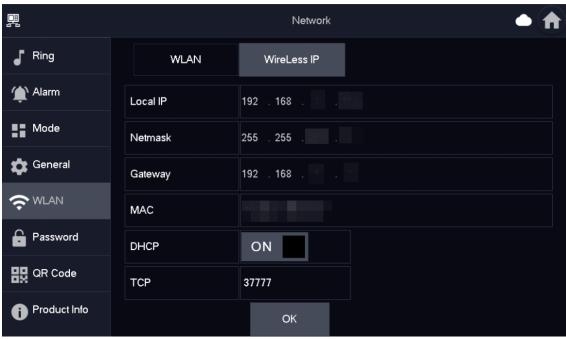

## **6.5.6 Password Management**

### 6.5.6.1 User Password

The user password is used to go to enter the arm and disarm mode and unlocking doors. You can revise your user password based on your needs. The default password is 123456.

<u>Step 1</u> On the home screen, select **Setting** > **Password** > **User PWD**.

<u>Step 2</u> Enter the old password, new password and conform it.

Figure 6-25 Change user password

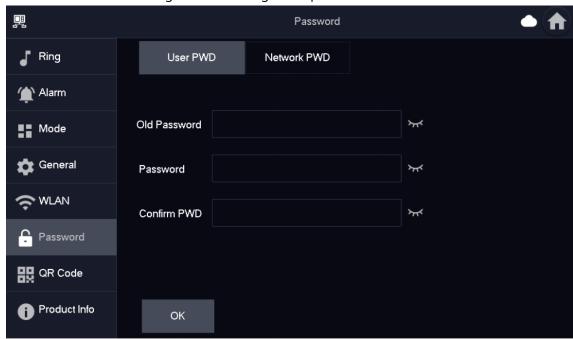

Step 3 Tap **OK** to save the configuration.

### 6.5.6.2 Network Password

The network password is used when adding the VTH to the DMSS app.

### 6.5.6.2.1 Creating Network Password

The network password is used to add the VTH to the DMSS app.

<u>Step 1</u> On the home screen, select **Setting** > **Password** > **Network PWD**.

Step 2 Tap of to enable the cloud function.

Figure 6-26 Enable Cloud

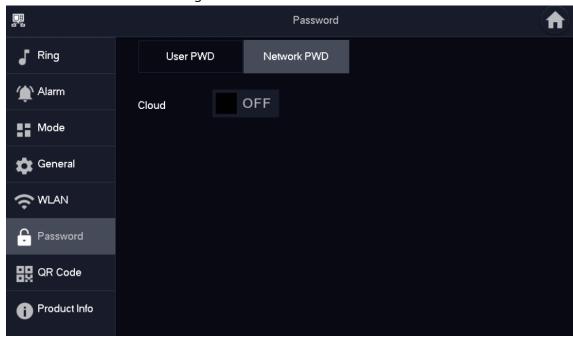

Step 3 Create a user account and then enter the password you planned and then confirm it.

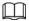

The **Username** is **user** by default.

Figure 6-27 Create network password

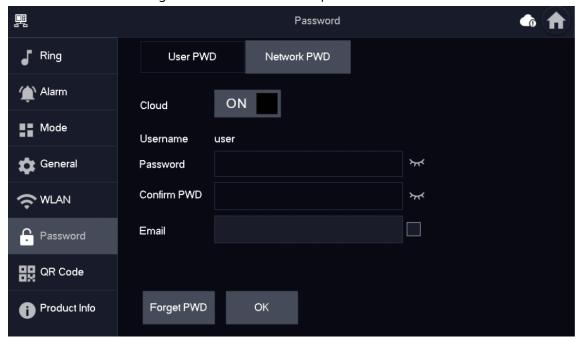

Step 4 Tap **OK**.

### Result

The VTH would automatically generate a QR code that contains the **User** account. When you scan the DMSS QR code in the **Setting** > **QR Code**, the DMSS App would synchronize the device information of the VTH.

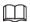

When going to the QR Code screen for the first time, the **DMSS** QR code would not appear. Only after you set the network password, this module would be displayed.

慁 QR Code Ring **Alarm** Please set your user PWD before ■■ Mode scanning the "DMSS" QR code. To assist you in remotely managing your device, we need to collect device info such as IP address, device name, device SN, etc, which is used only for the purposes of remote access. If you S WLAN do not agree, Please don't scan the "DMSS" QR code. DMSS Password QR Code

Figure 6-28 DMSS QR Code

#### 6.5.6.2.2 Modifying Network Password

Product Info

This section applies to the situation when you know your current network password and you want to change it to another one.

<u>Step 1</u> On the home screen, select **Setting** > **Password** > **Network PWD**.

Step 2 Enter the old password, new password and then confirm it.

Figure 6-29 Change password

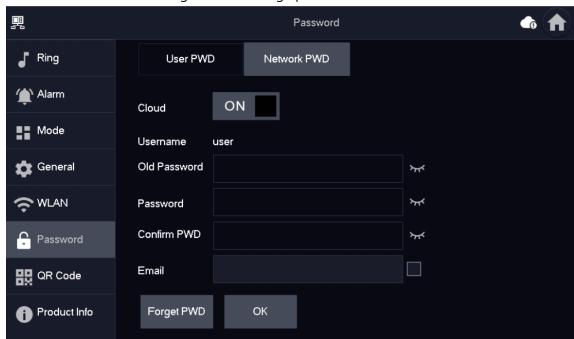

 $\square$ 

Make sure that you have created a strong password. Otherwise, there will be onscreen prompt appeared.

Step 3 Tap **OK**.

#### 6.5.6.2.3 Resetting Network Password

This section applies to the situation when you forget your network password and you can reset it to create a new one.

<u>Step 1</u> On the home screen, select **Setting** > **Password** > **Network PWD**.

<u>Step 2</u> Tap **Forget PWD**, and enter the new password in the **Password Verification** window, and then tap **OK**.

## 6.5.7 QR Code

Scan the QR code using your DMSS App so you can obtain the device information, such as SN, IP address of VTH.

Step 1 Tap **Setting**.

Step 2 Select **QR Code**.

Figure 6-30 QR code

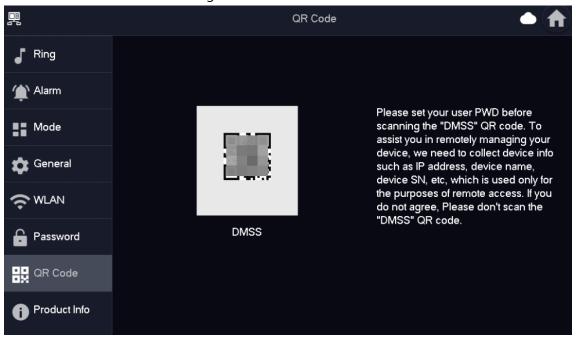

### **6.5.8 Product Information**

Restart the system and format SD card.

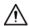

If SD card is not inserted into the device, SD format function is invalid.

Step 1 Tap **Setting**.

Step 2 Select **Product Info**.

• Restart: Restart the device.

• **Factory Reset**: Reset the device to factory setting.

Figure 6-31 Upgrading the Device

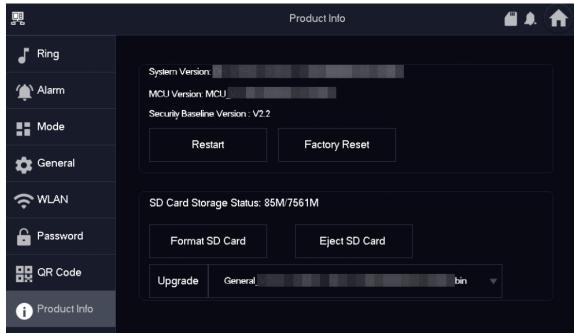

## 6.5.9 Upgrading the Program

## Prerequisites

- Make sure that you have uploaded the software for upgrading under the **Upgrade** directory of the SD card.
- Make sure that you have inserted the SD card into the VTH.

### Procedure

Step 1 Select **Setting** > **Product Info**.

Step 2 Tap to select the upgrading program, and then tap **Upgrade** to upgrade the software.

Figure 6-32 Upgrading the Device

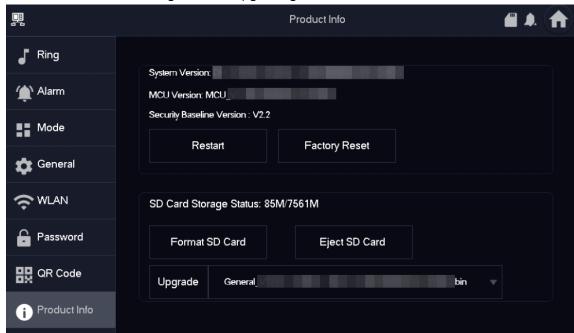

### **Related Operations**

- Format SD Card: Tap the icon to format the data stored in the SD card.
- **Eject SD Card**: Tap the icon to eject the SD card that inserted in the VTH.

### 6.6 Arm and Disarm

### 6.6.1 Arm

In case of triggering alarm after arm, produce linkage alarm and upload alarm info.

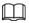

- Please ensure that the area has been added into arm mode. Otherwise, there will be no alarm triggering after arm.
- Please ensure that it is in disarmed status. Otherwise, arm will fail.

Step 1 Tap

on the home screen to see all the arm modes.

- **Home**: An arming mode that allows you to arm the system when inside the area of the alarm system.
- **Away**: Arm the system when you leave the area of the alarm system.
- **Sleep**: An alarming mode that allows you to arm the system in the sleep time.
- Custom: Arm the system based on your customized needs.

Figure 6-33 Arm mode

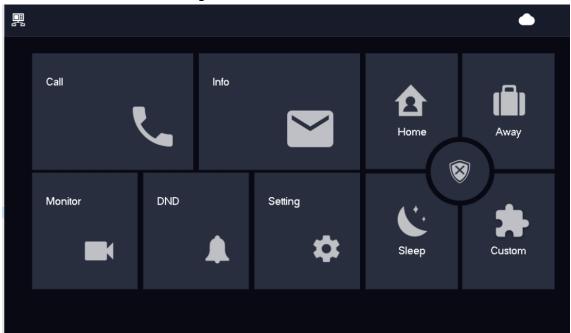

<u>Step 2</u> Enter arm and disarm password in the **In Mode Arm**, and then tap **OK**.

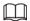

- Default password of arm and disarm is 123456. If you want to modify the password, please refer to 6.5.6.1 User Password for details.
- If delay alarm is set in the area, the device will beep continuously at the end of exit delay time.

### **6.6.2 Disarm**

Step 1 In the arm mode, tap 

■.

Figure 6-34 Disarm

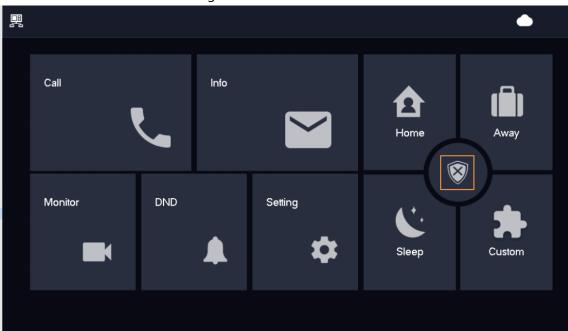

Step 2 Enter the disarm password in the **In Mode Disarm** window, and then tap **OK**.

- Default password of arm and disarm is 123456. Please refer to 6.5.6.1 User Password for details.
- If you are forced to enter disarm password in case of emergencies, enter antihijacking password, which is the reversed arm password. The system will disarm, and at the same time, upload alarm info to management center/platform.

# 7 DMSS App

## 7.1 Downloading DMSS App

You can download the DMSS App in the APP Store (iOS) or Google Play (Android) by searching for **DMSS**.

## 7.2 Registration and Login

For first-time use, you need to create an account. This user manual uses the operations for iOS as an example

Step 1 On your phone, tap to start the App.

Step 2 Create an account.

1) On the **Login** screen, tap **Sign up**.

Figure 7-1 Sign up

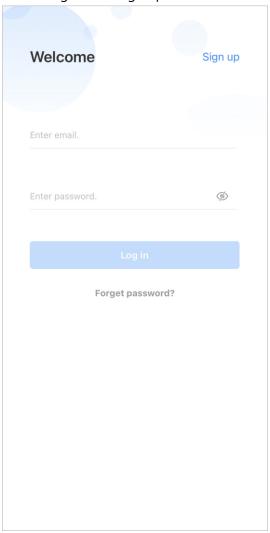

- 2) Enter your email address and password.
- 3) Read the **User Agreement and Privacy Policy**, and then select the **I have read and agree to** checkbox.
- 4) Tap **Get verification code**, check your email box for the verification code, and then enter the code.

Figure 7-2 Verification code

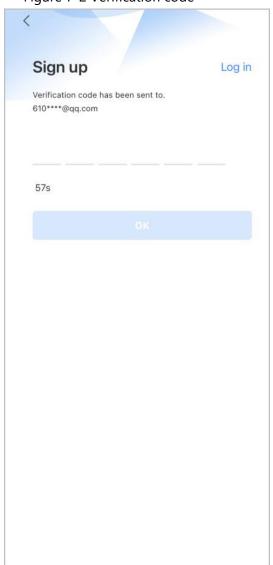

5) Tap **OK**.

<u>Step 3</u> On the **Login** screen, enter your email and password, and then tap **Log in**.

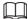

You can modify the password on the **Me > Account Management > Modify Password**.

## 7.3 Adding VTH to DMSS

### **Background Information**

Before adding VTH to DMSS, see the configuration flow below to help you familiarize the process.

Figure 7-3 Configuration flow

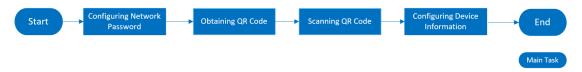

### Procedure

- Step 1 Power on the VTH.
- Step 2 Configure network password on the VTH.
  - 1) Select Setting > Password > Network PWD.
  - 2) Tap off to enable the cloud function.

Figure 7-4 Enable Cloud

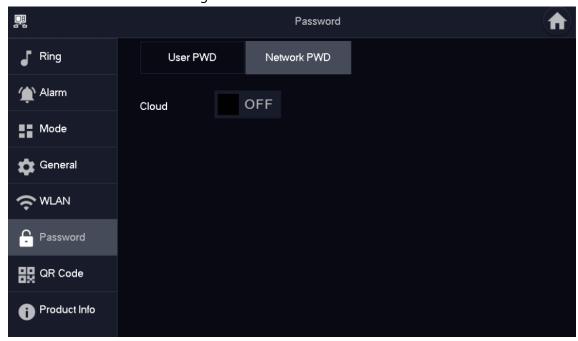

3) Create a user account and then enter the password you planned and then confirm it.

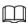

#### The **Username** is **user** by default.

Figure 7-5 Create network password

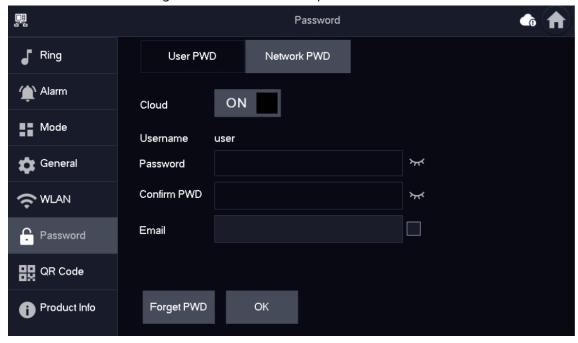

<u>Step 3</u> Obtain QR Code. Select **Setting** > **QR Code** to obtain the latest QR code of the VTH, which contains its device information.

Figure 7-6 Obtain DMSS QR code

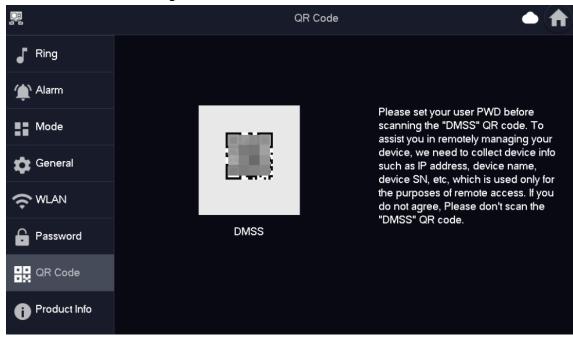

Step 4 Scan the QR code.

- 1) On the **Home** screen of the app, tap (+), and then select **SN/Scan**.
- 2) Scan the DMSS QR code you just obtained in **Setting** > **General** > **QR Code** on the VTH to obtain the device information of the VTH.

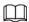

When there is a main VTH and extension(s), make sure that you scan only the QR code of the main VTH.

Figure 7-7 Add VTH

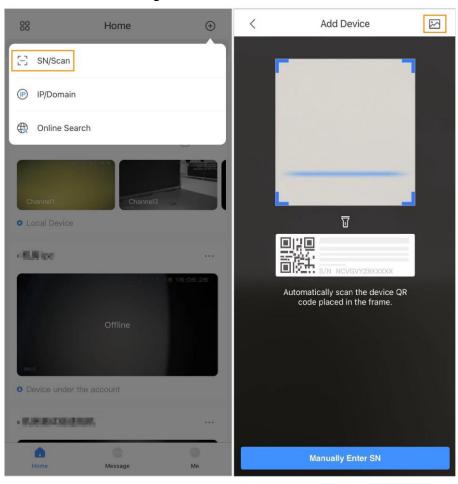

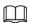

The illustration is for reference only and might differ from the actual one.

- <u>Step 5</u> Configure device information. On the **Add Device** screen, enter the device name of the VTH, username and password of the VTH, and then tap **Save**.
  - **Device Name**: customized.
  - Username: Enter user.
  - Password: Enter the network password of the VTH you configured in "6.5.6.1 User Password"

Figure 7-8 Add device

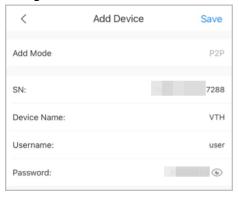

Step 6 Configure the time zone, and then tap **Done**.You have completed the device adding steps.

## 7.4 Configuring Arm and Disarm

Make sure that the VTH and VTO are properly connected.

Step 1 On the **Home** screen, tap , select the VTH you have just added, and then tap **Device Details** to go to the function screen.

Step 2 Tap **Disarm** or **Arm** to disarm or arm the VTH.

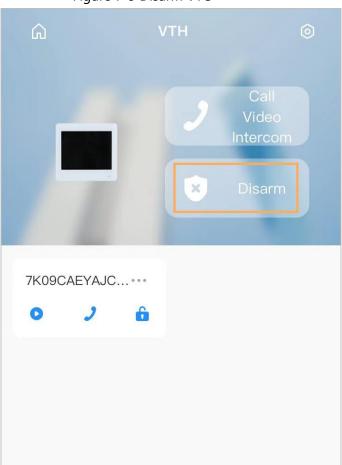

Figure 7-9 Disarm VTO

Step 3 Select from the arm/disarm mode list, and the arm/disarm configuration would take

effect on the VTH after you completed the setting.

- **Sleep**: An alarming mode that allows you to arm the system in the sleep time.
- **Home Mode**: An arming mode that allows you to arm the system when inside the area of the alarm system.
- Always Mode: Arm the system when you leave the area of the alarm system.
- Custom Arming: Arm the system based on your customized needs.
- Disarm: Turn the security system off. The opposite of arming.

Figure 7-10 Arm and disarm mode

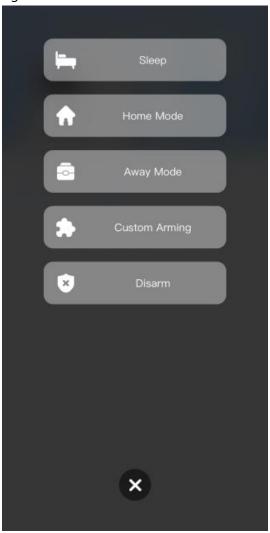

## 7.5 DMSS Monitoring VTO

Make sure that the VTH and VTO are properly connected.

Step 1 On the **Home** screen, tap , select the VTH you have just added, and then tap **Device Details** to go to the function screen.

Step 2 Tap • to view the monitoring video of the VTO.

Figure 7-11 View monitoring video

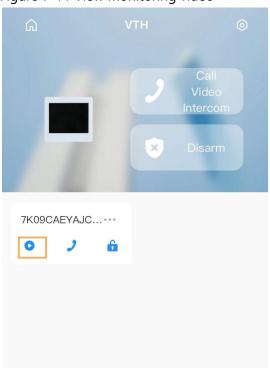

Figure 7-12 Viewing monitoring video

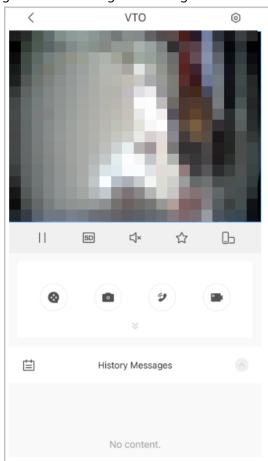

Table 7-1 Video call function icons

| Function | Description |
|----------|-------------|
| / ▷      | Play/Pause. |

| Function     | Description                                                                                            |
|--------------|----------------------------------------------------------------------------------------------------|
| □× / □»      | Mute/Unmute.                                                                                           |
|              | Change the image orientation to landscape.                                                             |
| ☆            | Favorites. Select a video, tap 🌣, and then select an existing file that you want to save the video to. |
| HD/SD        | Video stream. Tap the icon to switch between SD and HD video quality.                                  |
| ⊗            | Video playback.                                                                                        |
|              | Take snapshot.                                                                                         |
| • 1          | Video recording.                                                                                       |
| <b>2/a</b> . | Answer/End the call.                                                                                   |

# 7.6 DMSS Calling VTO

- Step 1 On the **Home** screen, tap , select the VTH you have just added, and then tap **Device Details** to go to the function screen.
- Step 2 Tap J to call the VTO you added to the DMSS.

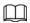

If there are more than one VTO, you can call the main VTO and sub VTO respectively.

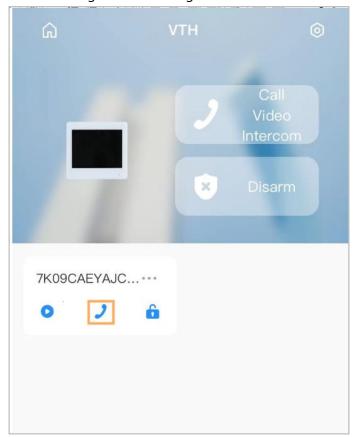

Figure 7-13 Calling VTO

# 7.7 DMSS Calling VTH

Make sure that the VTH and VTO are properly connected.

- Step 1 On the **Home** screen, tap ..., select the VTH you have just added, and then tap **Device Details** to go to the function screen.
- <u>Step 2</u> Tap **Call Video Intercom** to call the VTH you added to the DMSS.

Tigule 7-14 Calling VTO

VTH

Call
Video
Intercom

TK09CAEYAJC...

TK09CAEYAJC...

TK09CAEYAJC...

TK09CAEYAJC...

TK09CAEYAJC...

TK09CAEYAJC...

TK09CAEYAJC...

TK09CAEYAJC...

TK09CAEYAJC...

TK09CAEYAJC...

Figure 7-14 Calling VTO

# 7.8 DMSS Unlocking Door

- Step 1 On the **Home** screen, tap , select the VTH you have just added, and then tap **Device Details** to go to the function screen.
- Step 2 Tap 6 to unlock the door.

Figure 7-15 Unlock door

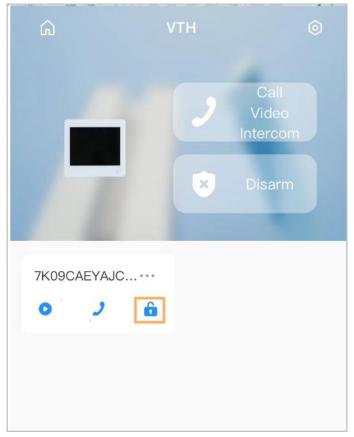

## 7.9 Device Sharing

Once one user has added the VTH, the user can share the binding relationship with other users.

### Procedure

Step 1 On the **Home** screen, select the VTH you have just added, and tap the .......

Step 2 Select **Device Sharing**.

Figure 7-16 Device sharing (1)

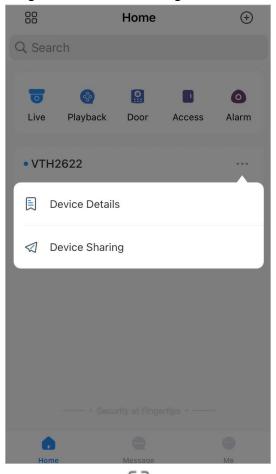

Step 3 On the **Device Sharing** screen, tap to scan the QR code of the users you want to share the device.

Figure 7-17 Device sharing (2)

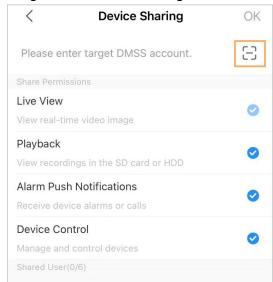

Figure 7-18 Scan QR code of the user you want to share

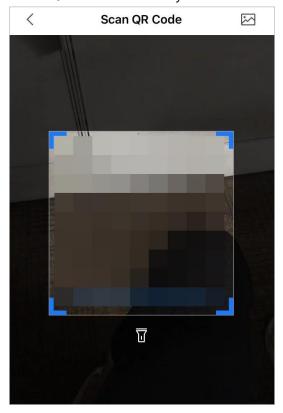

Step 4 After scanning the QR code, the user that receives the sharing has to refresh the Home screen to update the sharing information. Otherwise, the shared device information would be not synchronized automatically.

## **Related Operations**

To Obtain the QR Code of the User that Receives the Sharing

- 1. Log in to the DMSS account of the user that to receive the sharing.
- 2. Tap **Me**, and tap the QR code icon at the top of the screen.

Figure 7-19 Obtain the QR code

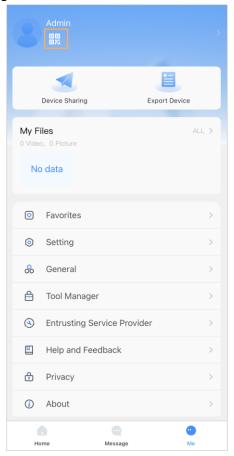

Figure 7-20 Obtain the QR code (2)

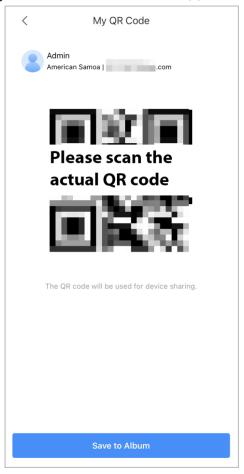